## **MATRICULACIÓN ALUMNOS QUE NO SE MATRICULAN POR PRIMERA VEZ EN SECUNDARIA EN EL CENTRO**

Se realizará a través de la Secretaría Virtual de la Plataforma de Educación Papás 2.0.

Para ello es necesario tener usuario y clave. Si nunca se ha accedido a dicha plataforma o no se recuerda la clave, solicitar acceso indicando nombre completo y DNI al correo:

## [cepalosllanos@hotmail.com](mailto:cepalosllanos@hotmail.com)

Pasos a seguir:

1. Acceder a la Secretaría Virtual a través de la página de Educamos: <https://educamosclm.castillalamancha.es/>

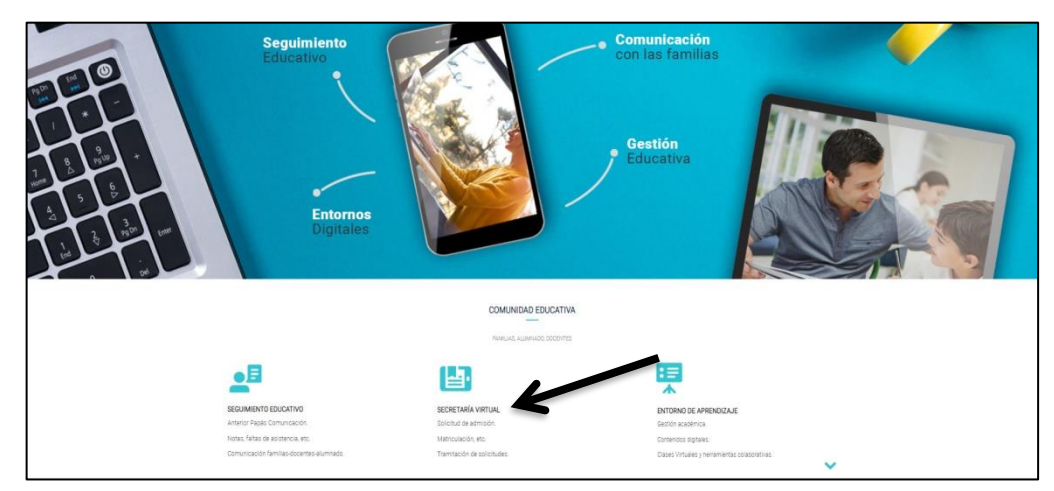

- 2. Rellenar Usuario y Contraseña y darle a Iniciar sesión
- 3. Entrar en "Secretaría Virtual"

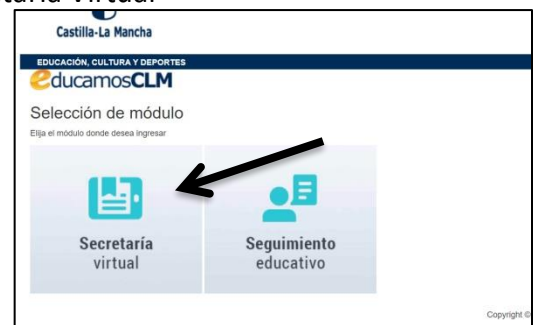

4. Si en la página de presentación ya aparece en "Presentación de Solicitud" la "Admisión en centros docentes que imparte Educación Secundaria para Personas Adultas- Segundo cuatrimestre. Curso 2020/21", entrar en "Nueva No hay ningun solicitud". Ir a paso 7.  $\sqrt{ }$ 

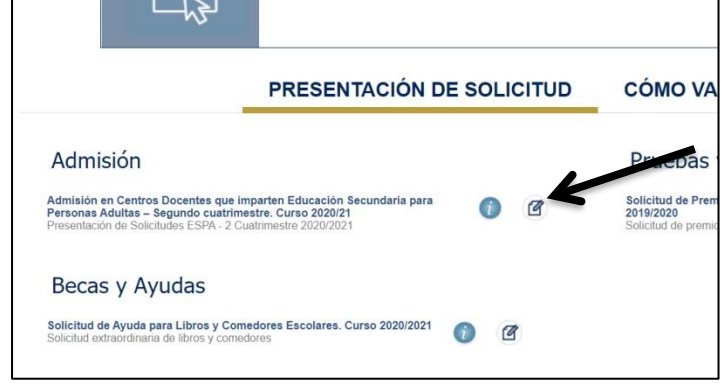

5. Si no, ir a "Tramitación por internet", "Enviar Solicitud" y buscar en la lista que aparecerá de "Trámites disponibles" el apartado "Admisión en centros docentes que imparte Educación Secundaria para Personas Adultas- Segundo cuatrimestre. Curso 2020/21"y dar con el ratón en él y dar a Seleccionar. Hay que estar seguros de que se entra en el curso 2020/21 porque están los años anteriores también.

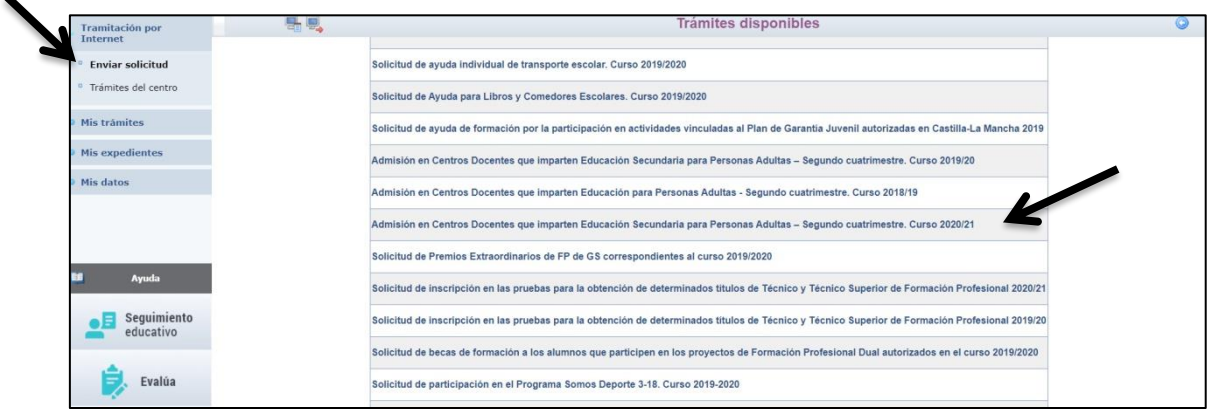

6. Dar con el ratón en "Presentación de Solicitudes ESPA – 2 Cuatrimestre 2020/21" y dar a Seleccionar

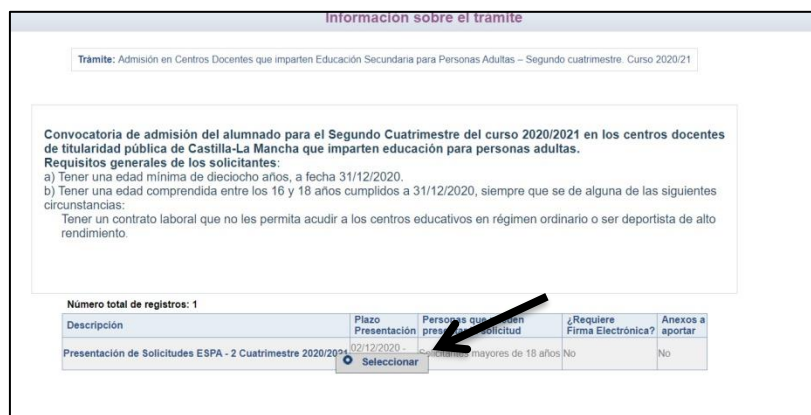

- 7. Se abrirá una página con el nombre del alumno. Dar con el ratón en él y dar a Seleccionar. Se abrirá otra página con la solicitud que tiene que rellenar:
- o En "DATOS DEL ALUMNO O ALUMNA" se deben comprobar que los datos que aparecen son los correctos y rellenar si falta algún dato. Es muy importante que se rellene el correo electrónico.
- o En "MEDIO POR EL QUE DESEA RECIBIR LA NOTIFICACIÓN" señalar "Notificación electrónica"
- o A continuación hay que pasar la "Petición de Módulos Ámbitos por orden de preferencia"
	- En "Centro Petición" se abrirá una pestaña donde se tiene que seleccionar "CEPA Los Llanos"
	- En "Curso solicitado 1" hay que señalar el curso (Módulo 1, 2, 3 o 4) y modalidad (Presencial, Distancia ordinaria o Distancia virtual) en la que se

quiere matricular. Hay señalar el Módulo siguiente del que se está en la actualidad y si luego no se supera ya se arreglaría desde la Secretaría del Centro.

▪ Señalar las materias en las que se matricula eligiendo turno de una en una y se le da a la primera flecha. El turno "Diurno" es de mañanas y "Vespertino" de tardes. El turno "Nocturno" no se imparte. Tener cuidado de elegir el mismo turno en todas las asignaturas.

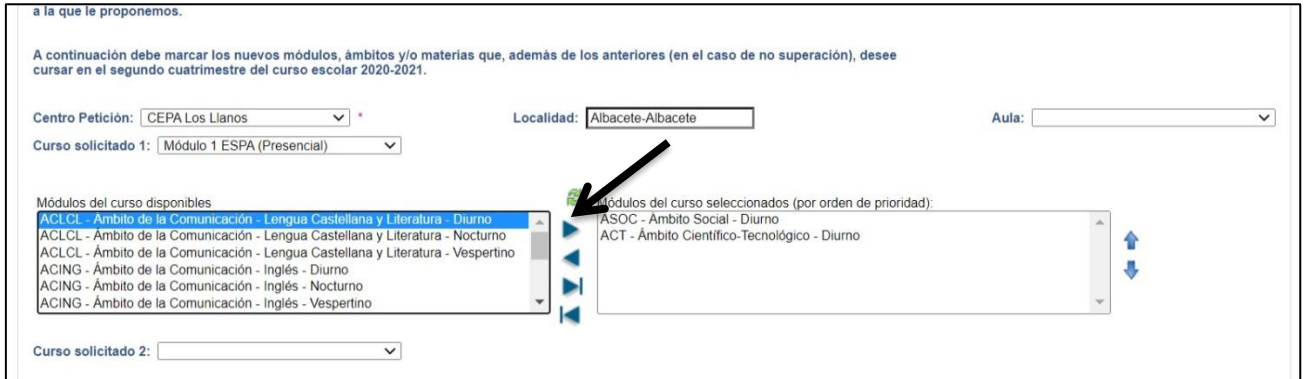

- Si se tienen asignaturas pendientes **NO** hay que señalarlo ahora, ya se añadirán después.
- o En "ACERDITACIÓN DEL CUMPLIMIENTO DE REQUISITOS" señalar el primer recuadro que empieza diciendo "*Son ciertos todos los datos consignados en la presente solicitud….*"
- o En "DOCUMENTACIÓN QUE SE ADJUNTA" no señalar nada.
- o En "SOLICITA" señalar "Autorizo al secretario/a del centro educativo a la presentación y registro telemático de la solicitud"
- 8. Una vez rellenados todos los datos hay que darle a "Aceptar" en la esquina superior derecha

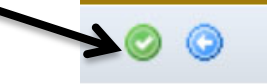

9. Saldrá una página que pondrá "*Esta solicitud se va a enviar al centro. Por favor, se deben revisar los datos de la misma y, en caso de que se quiera rectificar, pulsar el botón "Volver" (flecha azul)*". Si no quiere modificarla pulsar el botón "Firmar" (tick azul).

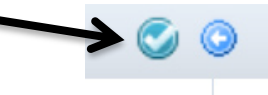

10. A continuación aparecerá una página donde pondrá "Resumen del proceso de matriculación" donde aparecerá un cartel que diga "Su solicitud ha sido presentada" y en la esquina superior izquierda ofrece la posibilidad de imprimir el justificante de matrícula.

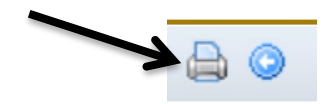